## Creating a DocuSign Workflow for Your Bilateral Agreement

1. You can request access for a Docusign account by [submitting a ticket](https://ecu.teamdynamix.com/TDClient/1409/Portal/Requests/ServiceDet?ID=30537) to ITCS.

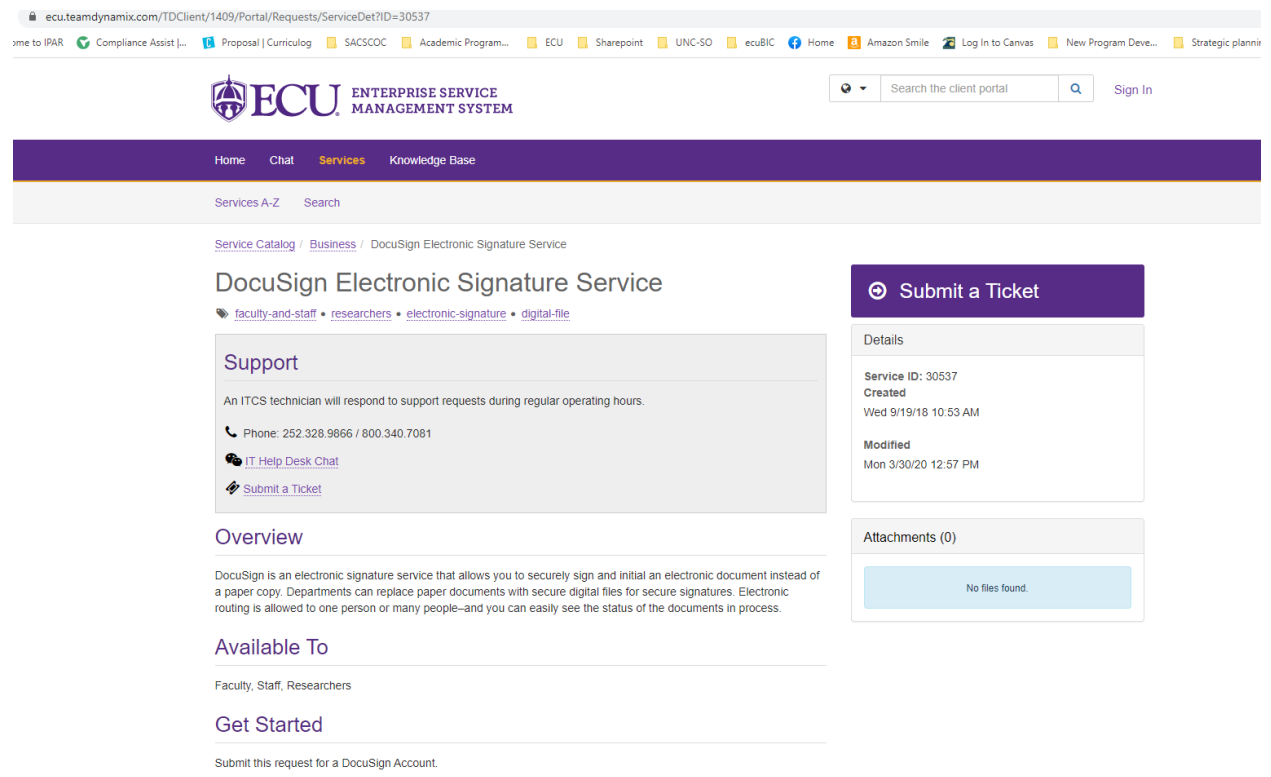

2. Once you have an account you should sign into **Docusign**.

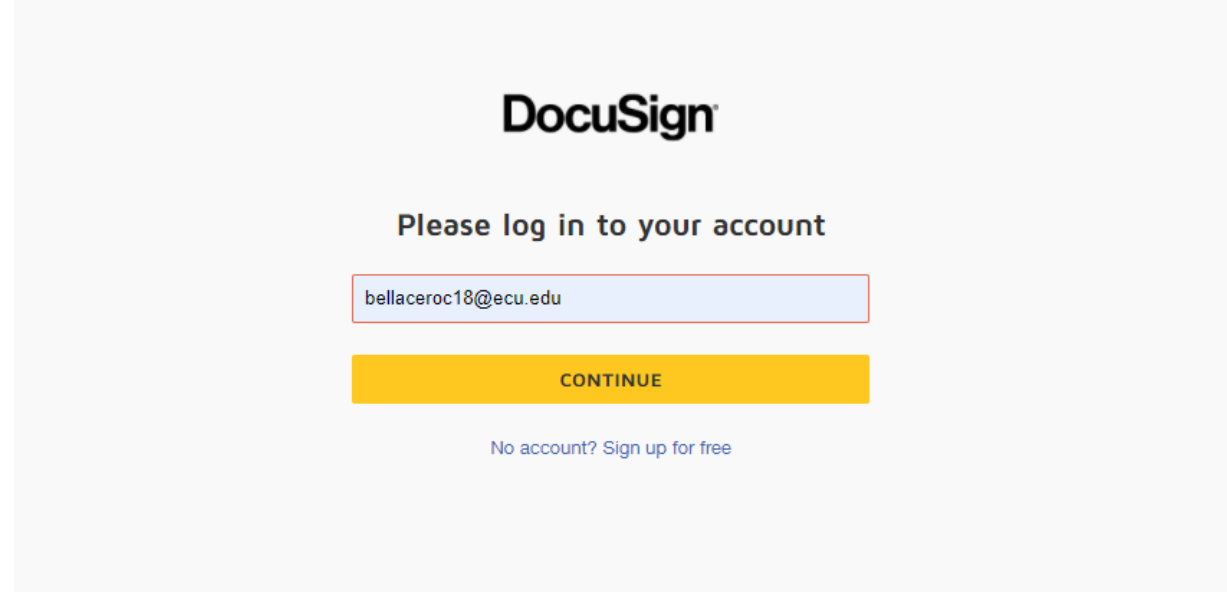

3.

a. Upload your bilateral agreement into DocuSign by either dragging the file into the screen or

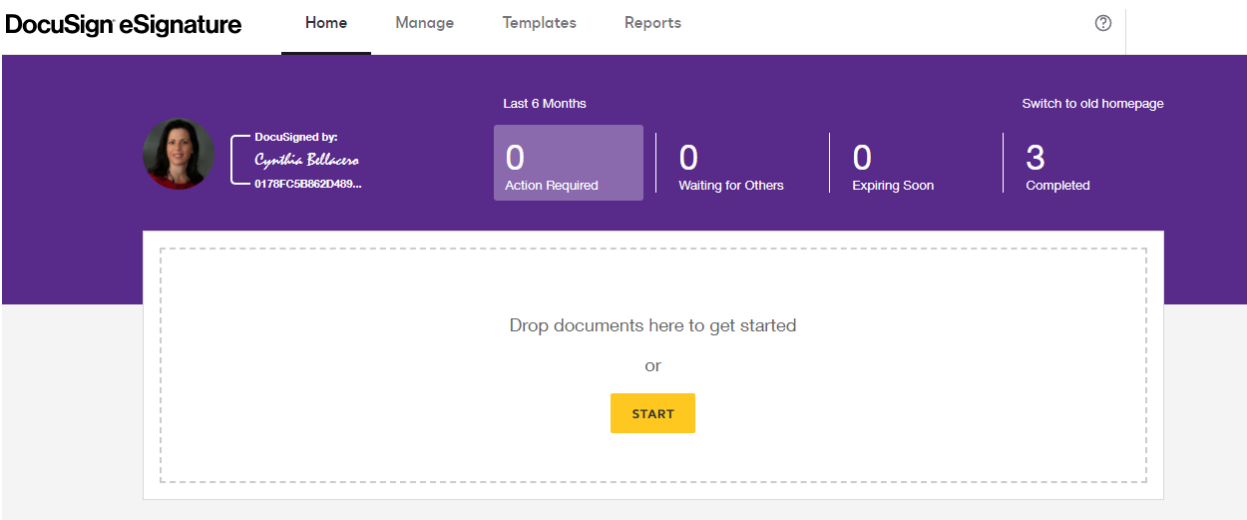

b. pressing the start button. It will give you a drop-down menu. Choose send an envelope.

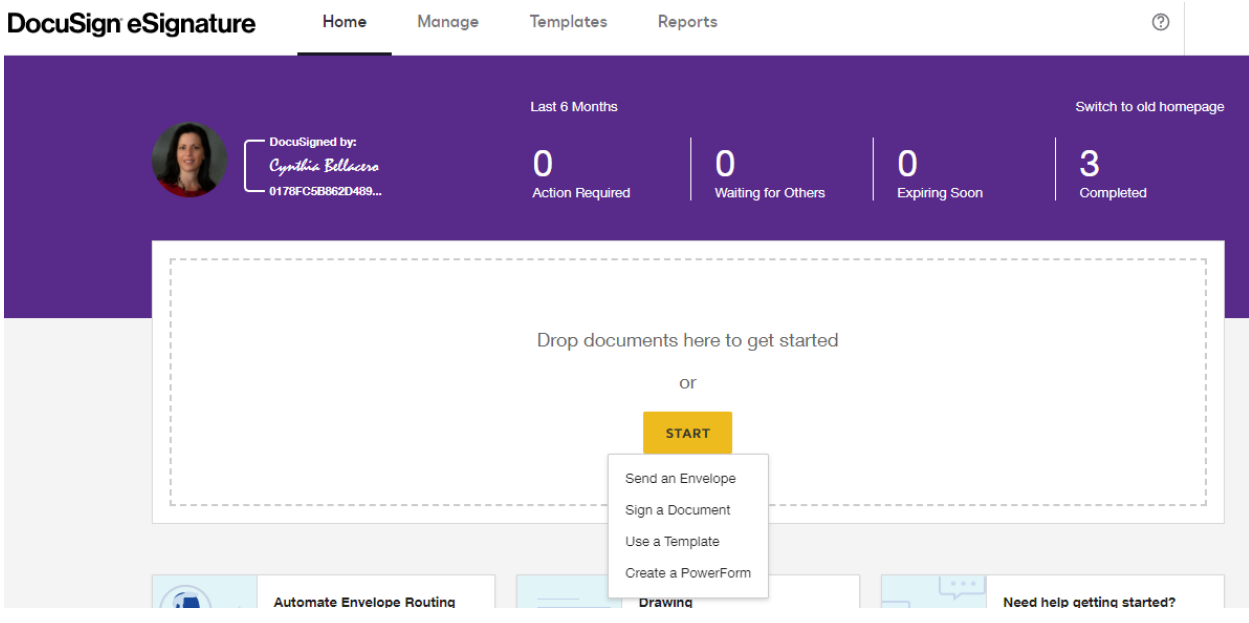

c. Now upload your bilateral agreement.

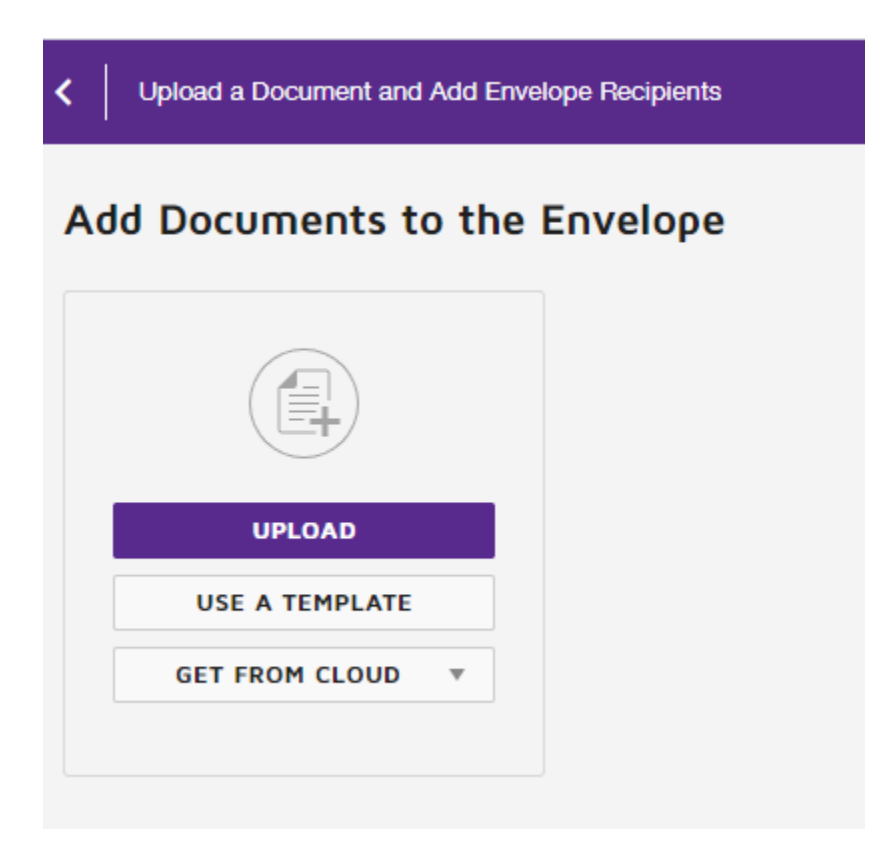

- 4. Create signature worflow.
	- a. Check the set signing order box. This will ensure that your agreement gets signed in the proper order.

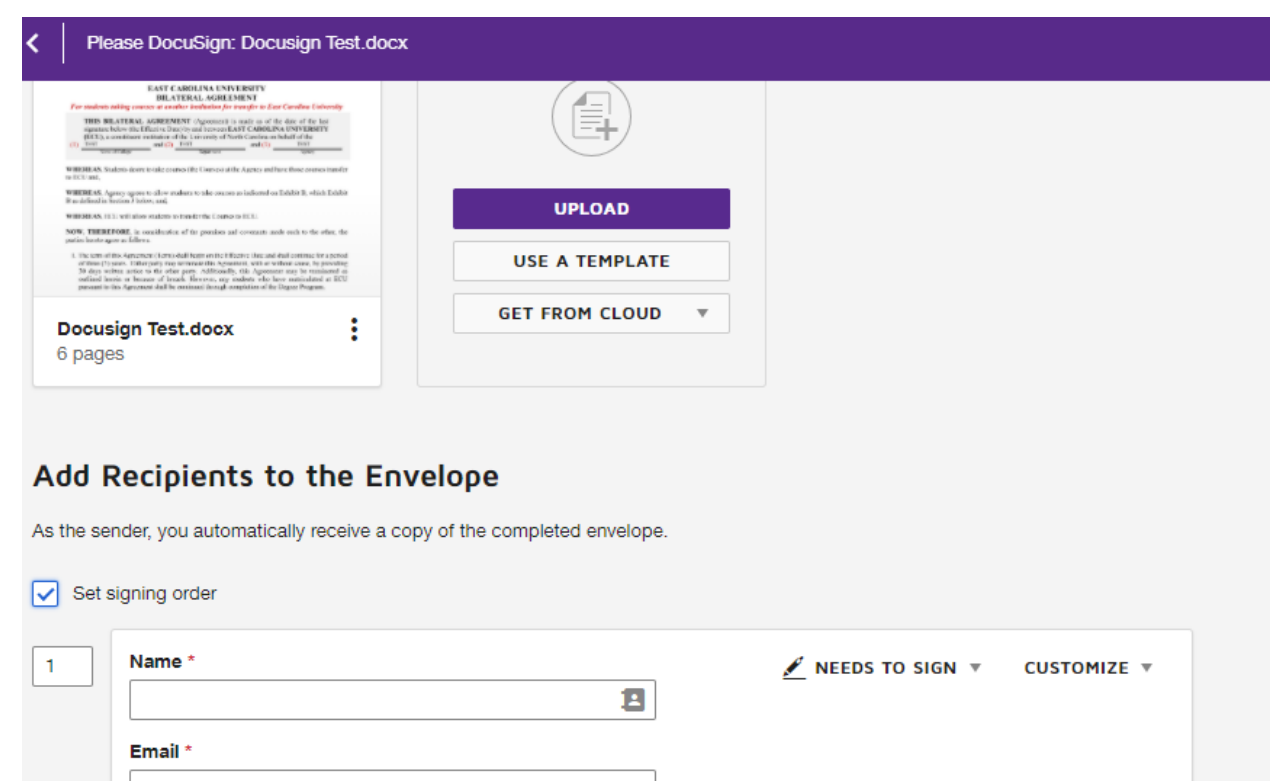

The workflow will automatically default to the needs to sign setting. This is the setting you want to use for gaining all the signatures.

At the end of your workflow you will need to use the send a copy option as well. See Step 5 for more details.

b. Enter the name and email of your first signee.

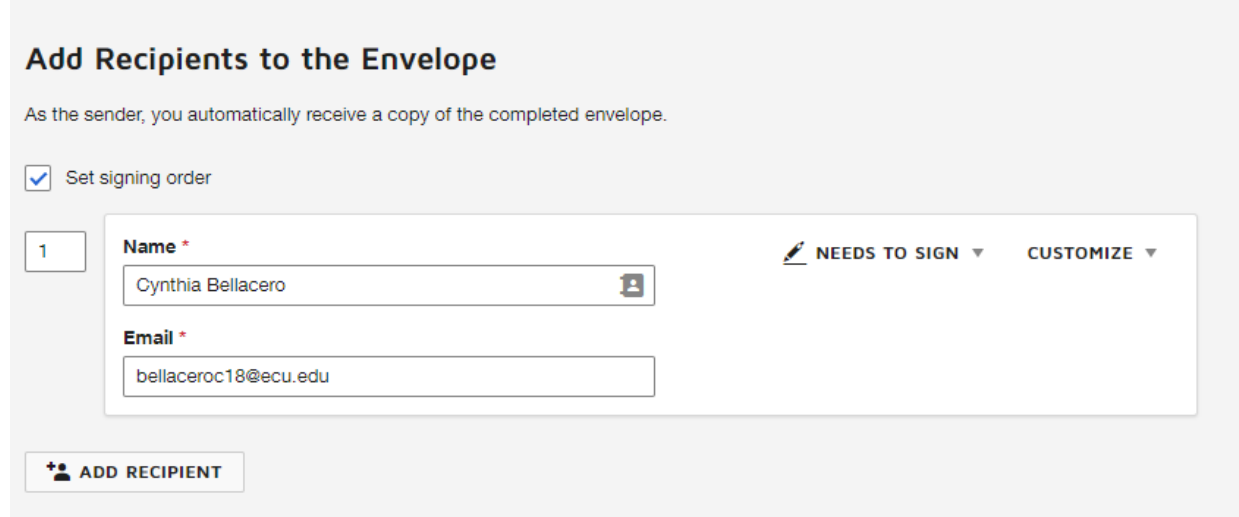

- c. Repeat this step by clicking the add recipient button until you have an ordered workflow of all the individuals that will need to sign your document. The order in which you should obtain signatures is:
	- i. Partnering institution signatures
	- ii. ECU Department Chair
	- iii. ECU College Dean
	- iv. ECU Bilateral Agreements Committee Chair: Cynthia Bellacero [bellaceroc18@ecu.edu](mailto:bellaceroc18@ecu.edu)
	- v. Provost
- 5. You must also enter the names and email addresses of individuals who should receive a copy of the completely signed agreement. Press add recipient and select "receives a copy" instead of "needs to sign" on the right of the workflow step. Add the recipient's name and email address. You should send the signed copy of your agreement to:
	- a. Registrar's Office: Ashley Shiva[r shivara22@ecu.edu](mailto:shivara22@ecu.edu)
	- b. Bilateral Agreements Committee Chair: Cynthia Bellacero [bellaceroc18@ecu.edu](mailto:bellaceroc18@ecu.edu)
	- c. Yourself
	- d. Contact at Partnering Institution

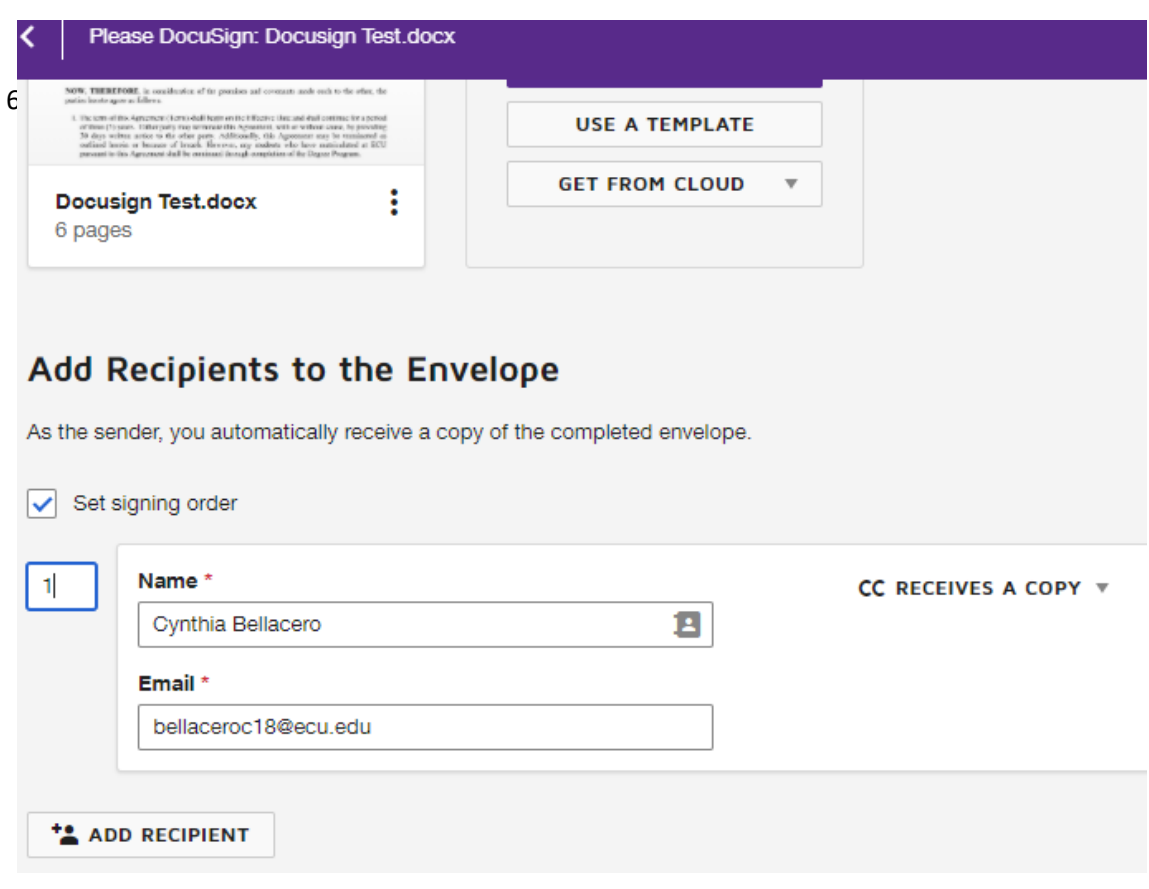

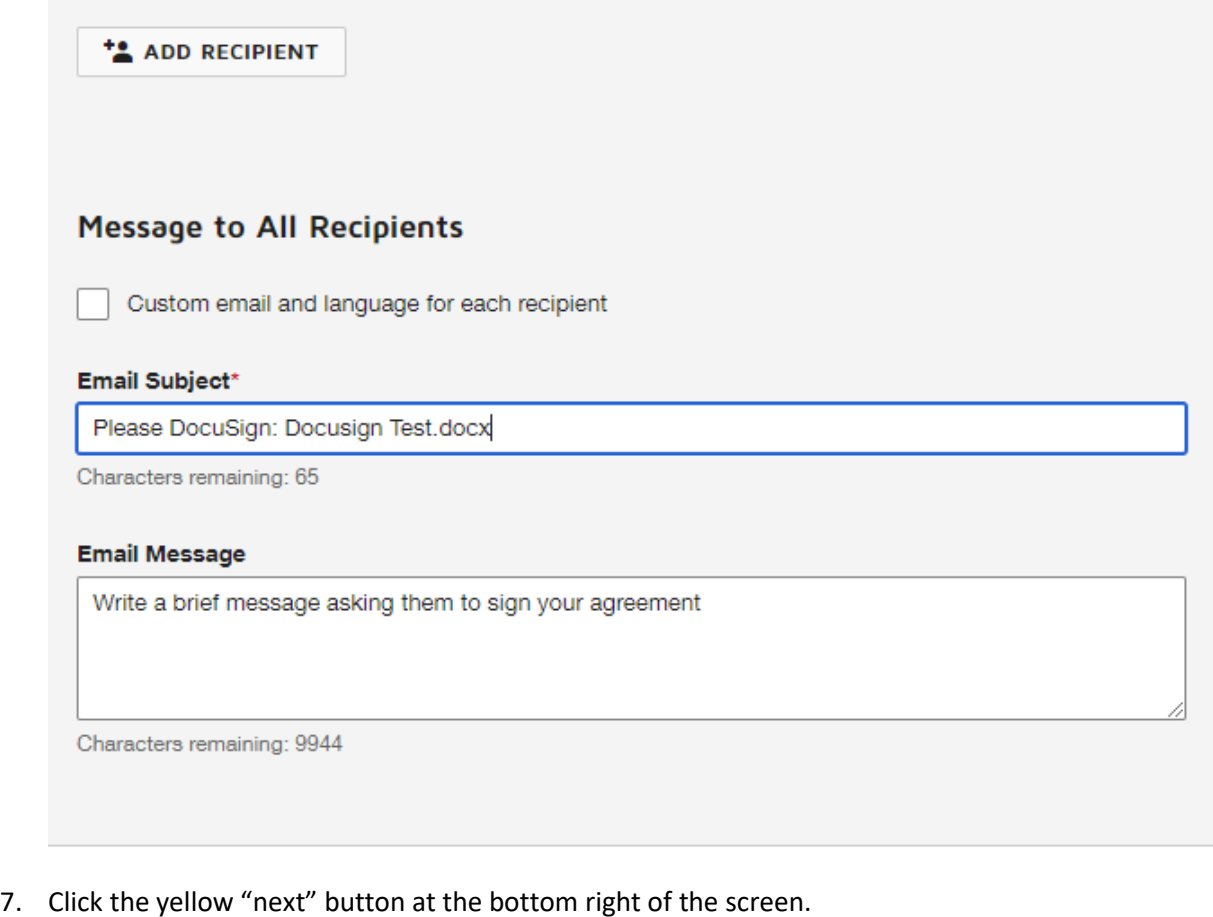

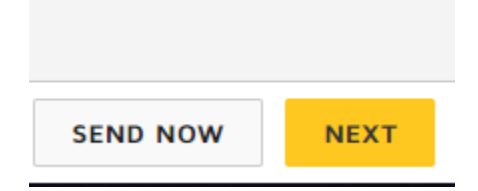

- 8. Now you will need to set where in the document each individual will sign and date the agreement. All signatures will be set on page 4 of your agreement (the signature page).
	- a. Select the individual you want to set the signature and date for from the drop-down list in the upper left-hand corner of your screen. Each individual in your workflow will have a different color associated with them.

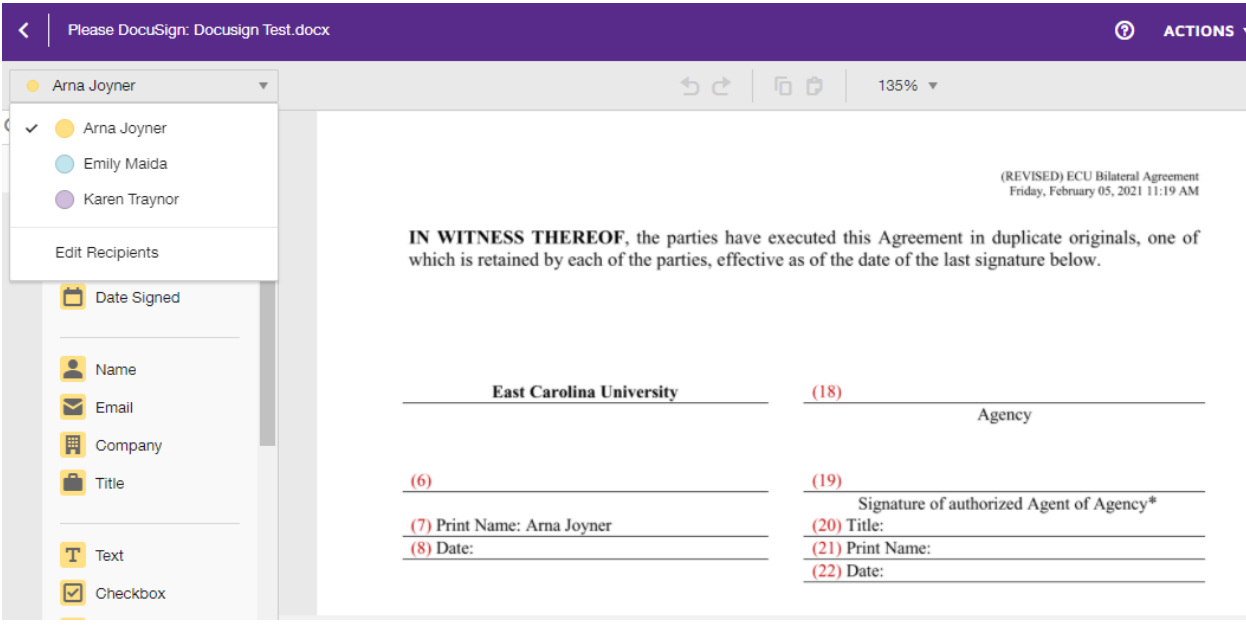

b. Drag the signature block from the "standard fields" list on left-hand area of the menu into the line of the document where you want the signature to appear.

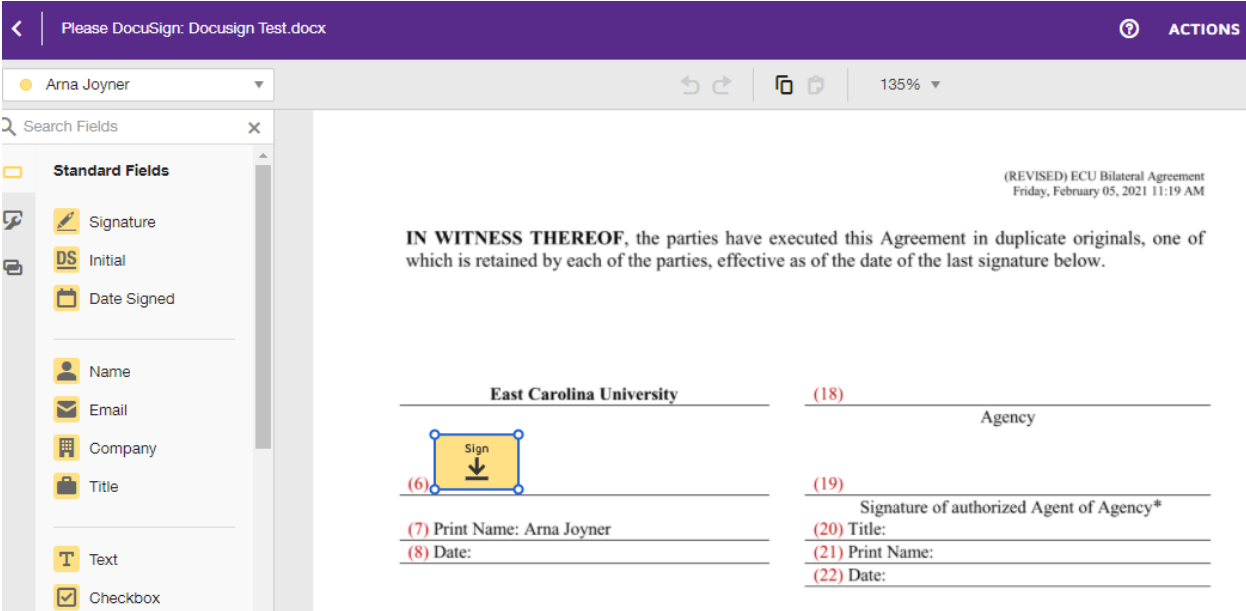

c. Drag the date signed block from the "standard fields" list on left-hand area of the menu into the line of the document where you want the date the individual signed to appear.

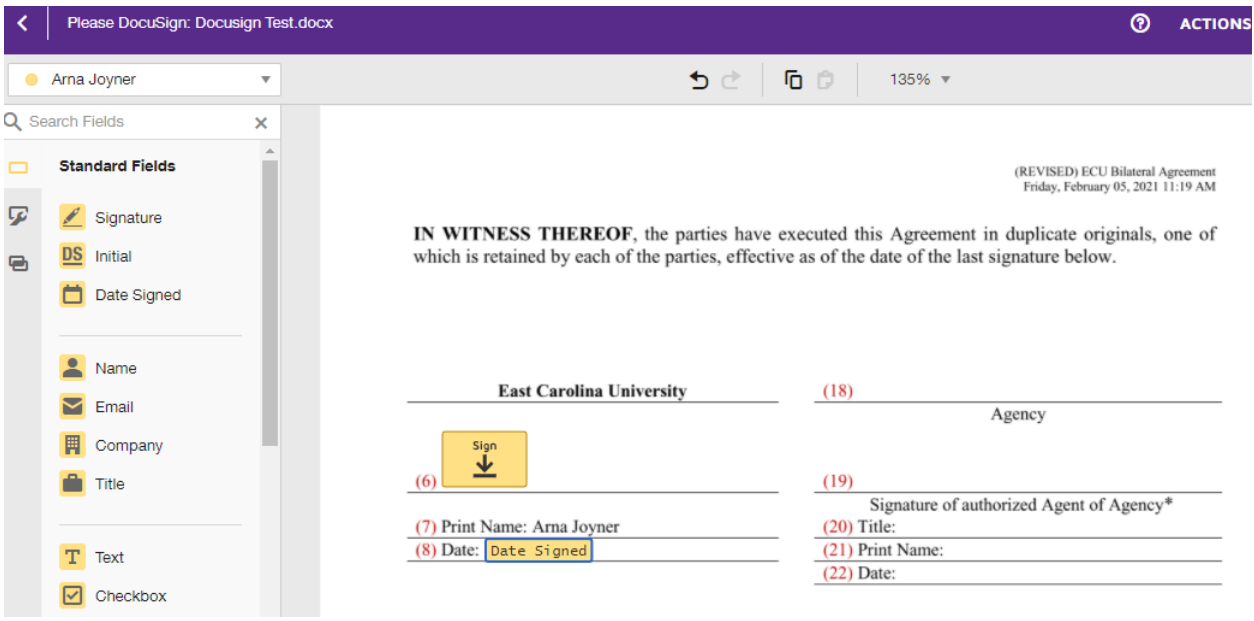

d. Repeat this process for each individual in the workflow. Each block will have a color that corresponds to a specific individual.

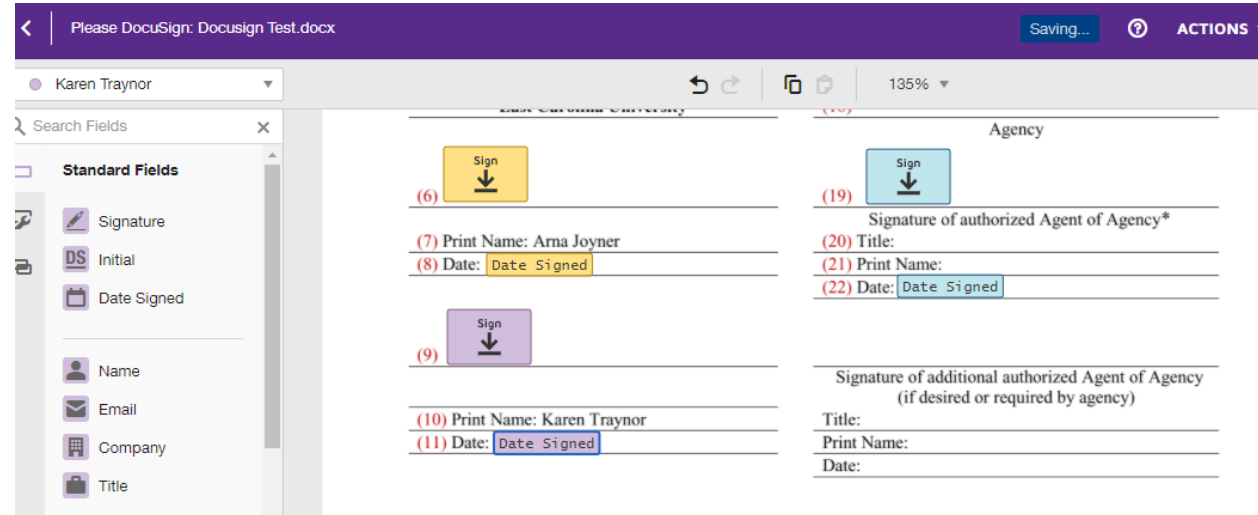

9. Press the send button in the bottom right-hand corner of your screen to launch your signature workflow.

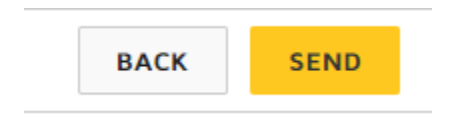

10. Congratulations! You have created and launched your bilateral agreement signature workflow.

Additional Resources:

How do I Sign a DocuSign Document: [https://library.ecu.edu/wp-content/pv](https://library.ecu.edu/wp-content/pv-uploads/sites/166/2018/01/How-do-I-sign-a-DocuSign-document.pdf)[uploads/sites/166/2018/01/How-do-I-sign-a-DocuSign-document.pdf](https://library.ecu.edu/wp-content/pv-uploads/sites/166/2018/01/How-do-I-sign-a-DocuSign-document.pdf)

Sending Envelopes In DocuSign: [https://support.docusign.com/en/videos/New-DocuSign-Experience-](https://support.docusign.com/en/videos/New-DocuSign-Experience-Sending-Documents)[Sending-Documents](https://support.docusign.com/en/videos/New-DocuSign-Experience-Sending-Documents)